第 1.0 版

# **REDCap**

## プロジェクトの構築 1

新規プロジェクトの作成とプロジェクト画面の説明

滋賀医科大学医学部附属病院 臨床研究開発センター データ管理部門 作成日: 2023年8月 31日

### 目次

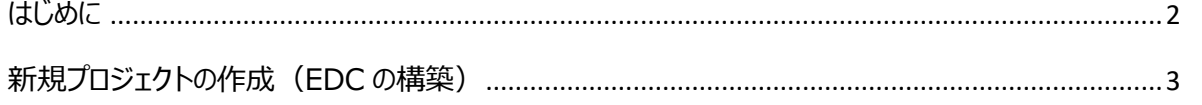

#### <span id="page-2-0"></span>はじめに

本書は REDCap (Research Electronic Data Capture) の新規プロジェクトの作成について説明したもの です。

REDCap は研究データを電子的に収集する EDC (Electronic Data Capture)で、米国 Vanderbilt (ヴ ァンダービルト)大学で開発されたシステムです。

REDCap 内の表記は日本語化システムのアップデートの影響等で変更になる可能性があります。そのた め、本マニュアルと実際の画面では表記が異なる場合があります。

#### <span id="page-3-0"></span>新規プロジェクトの作成 (EDC の構築)

1. REDCap にログインし、「+新規プロジェクト」をクリックします。

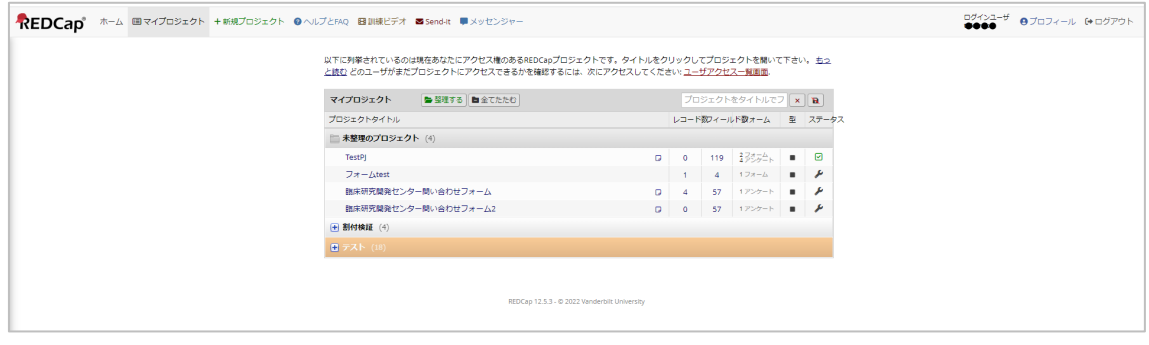

2. 「+REDCap プロジェクトの新規作成」画面に研究の情報を入力 「フロジェクト作成」し、をクリックします。

プロジェクトの目的で「研究」を選択すると表示される項目が増えます。

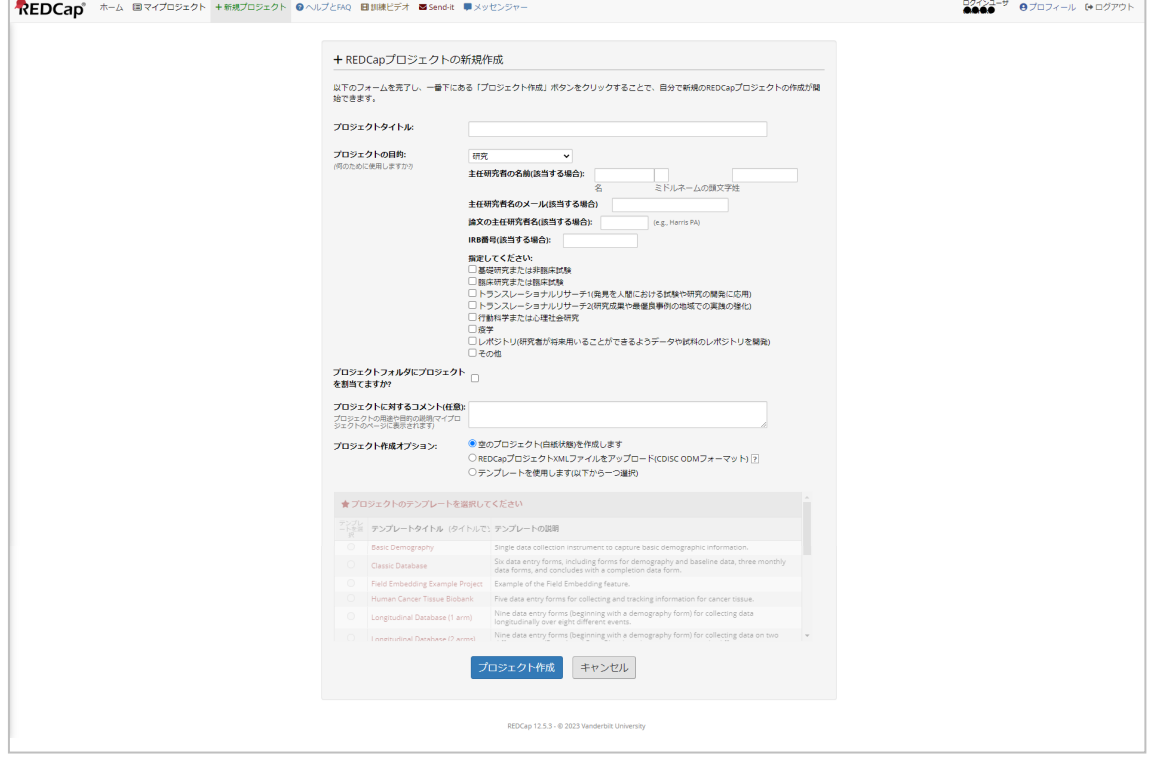

3. 「プロジェクト作成オプション:」では、一からプロジェクトの作成をするかフォーマットやテンプレートを元にプロジェク トを作成するのかを選択します。

「★プロジェクトのテンプレートを選択してください」は「プロジェクト作成オプション」で「全部を使用します(以下から一 つ選択)」を選んだ場合のみ表示されます。

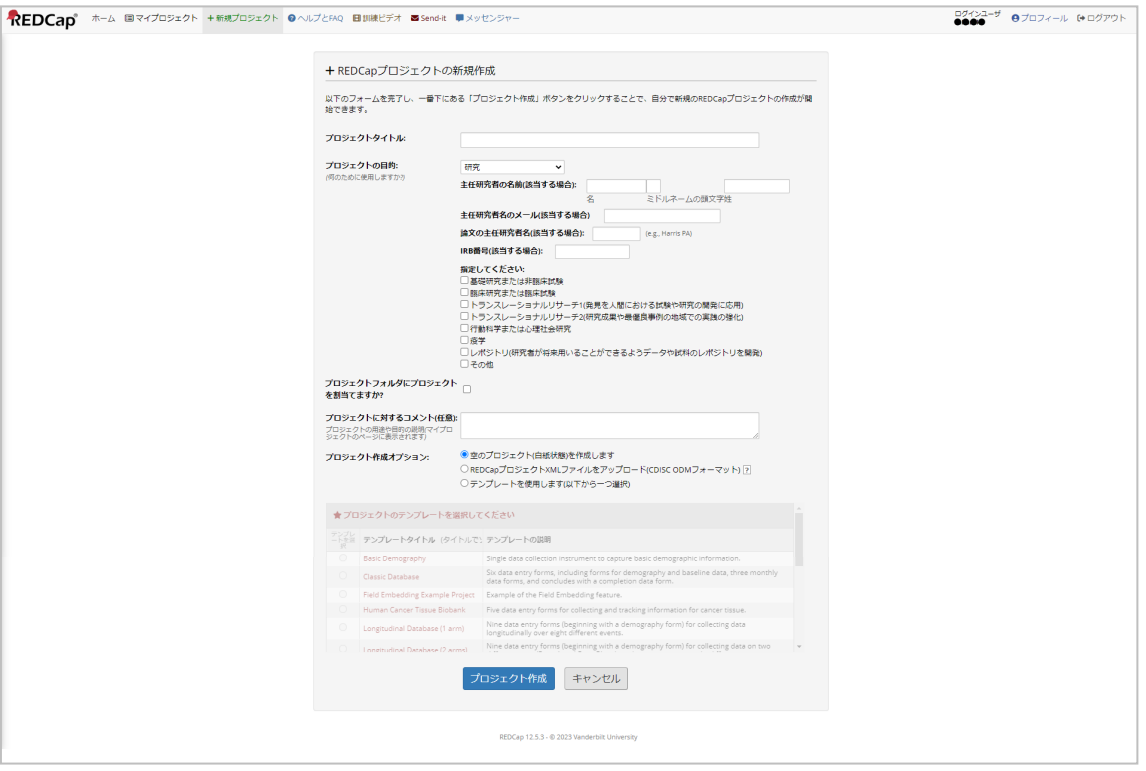

4. プロジェクトの作成 フロジェクト作成 をクリックし、「+REDCap プロジェクトの新規作成」を終了しま

す。

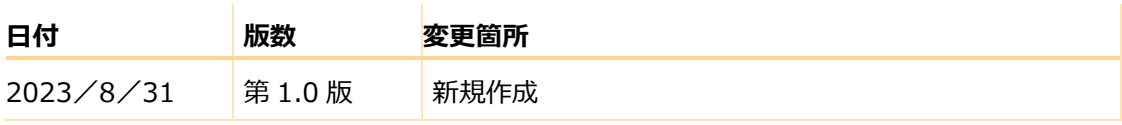